## **How to Run the Annual Employee Notifications Report**

This job aid will show you how to run the Annual Employee Notifications Report. Each year, the site administrator or site PAR submitter will run the Annual Employee Notifications Report at the beginning of school. Each employee should sign the report to indicate that they have successfully completed the required trainings, and the site administrator or department head should sign the bottom of each page as well. The signed and dated report should then be submitted to Human Resources (HR).

- 1. Navigate to: **Main Menu > Workforce Development > Profile Management > Profiles > Annual Employee Notifications**
- 2. Click the **Add a New Value Tab**
- 3. Enter a **Run Control ID**. Name the report something unique that you will remember. You only need one **Run Control ID** for this report. There should be no spaces in the **Run Control ID**. Use (**\_**) as a separator. (See screenshot example)
- 4. Click the **Add** button.

**NOTE:** You only need to click the **Add a New Value** tab the first time you run a report. The position next time you run a report, just click the search button. It will bring up all the Run Control IDs you have created. Click the appropriate link.

- 5. In the **Location Code** field enter *your* Location Code (ex: 0000A) or click  $\ddot{\bullet}$  to search for a location.
- 6. Click **Save**. (Only the first time you are setting up your report)
- 7. Click **Run**.
- 8. Select **PSNT** from the **Server Name** drop-down menu. You only need to do this the first time you are setting up your report.
- 9. Click **OK**.

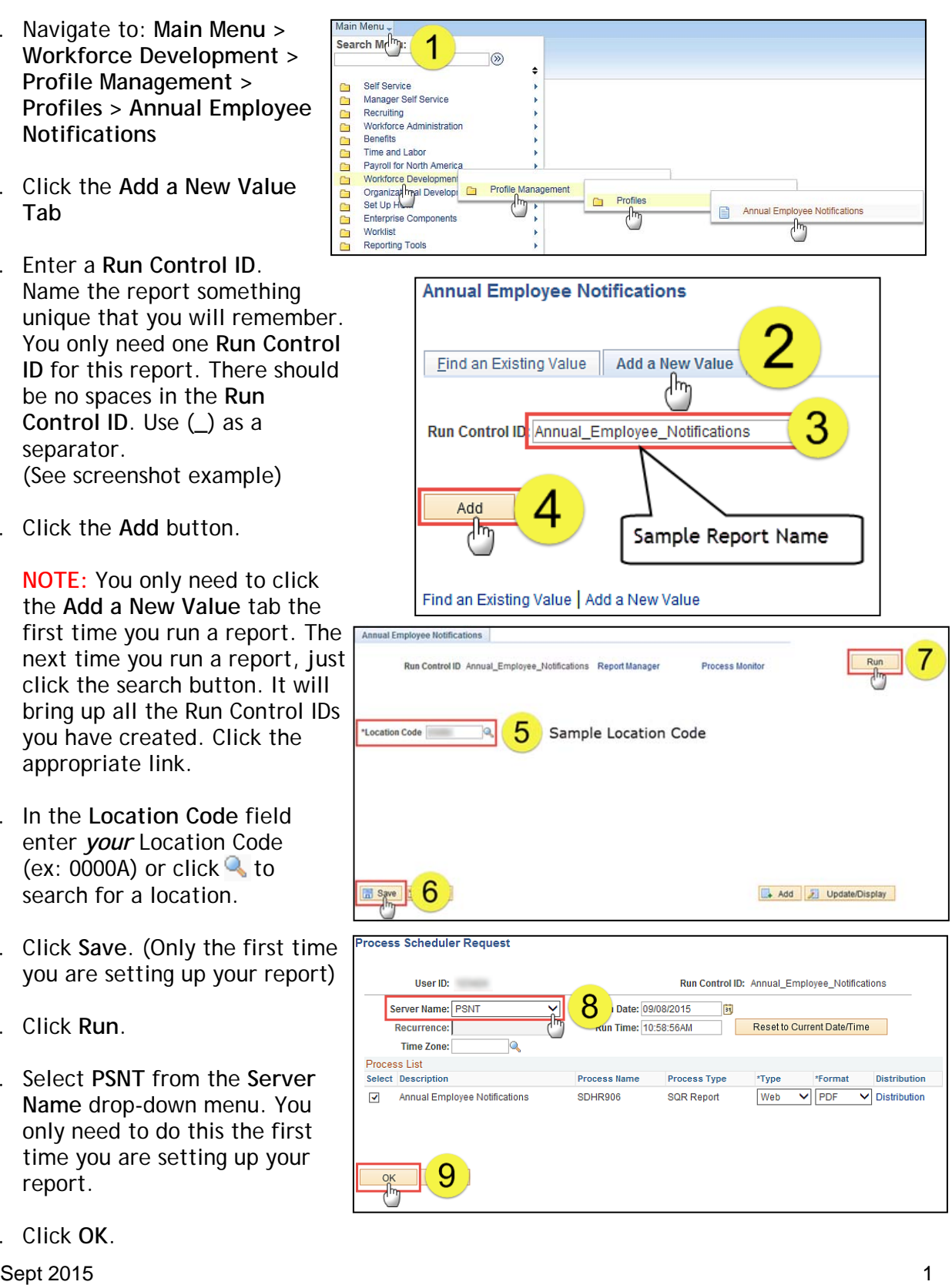

## **PeopleSoft HCM**  PeopleSoft HC

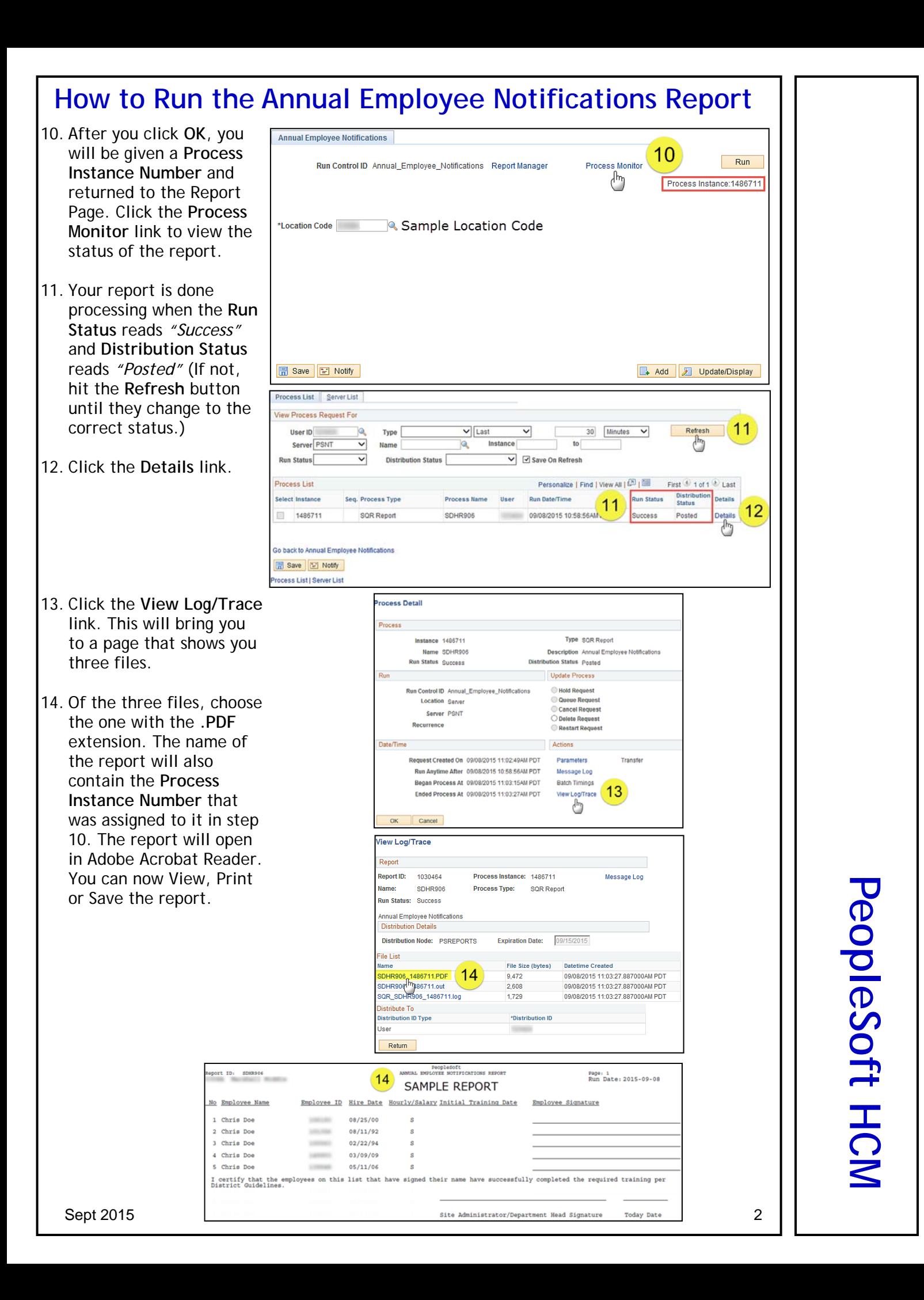

## Annual Employee Notifications Tracking

## Part I: Running the Annual Employee Notifications Report (See Job Aid)

**Navigation**: *Workforce Development > Profile Management > Profiles > Annual Employee Notifications > Annual Emp Notifications Rpt*

Employees will sign this sheet when they have completed the training.

Part II: Entering the date employees received Annual Employee Notifications

1. Navigate to: *Workforce Development > Profile Management > Profiles > Annual Employee Notifications > Annual Emp Notifications Track*

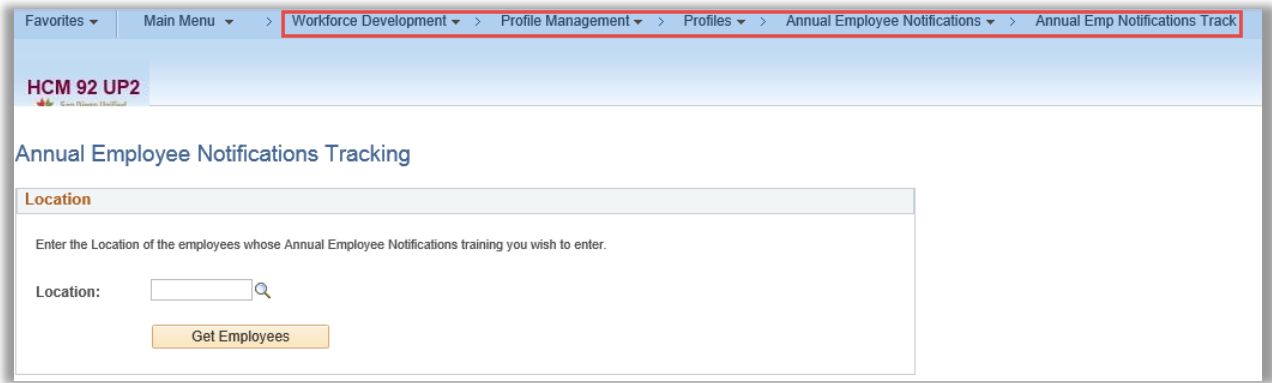

- 2. In **Location**, enter or select the location of the employees who received the Annual Notifications training.
- 3. Click **Get Employees**.
- 4. In **Training Date**, enter the date the employees received Annual Notifications training for the current school year.

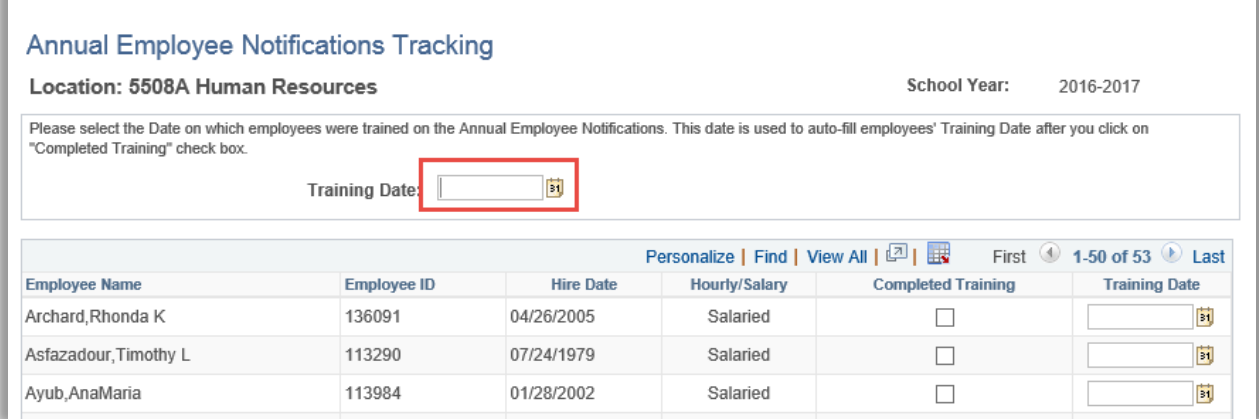

5. In the **Completed Training** column, click the checkbox to select it for each employee who attended the Annual Notifications training and who signed the Annual Notifications Report.

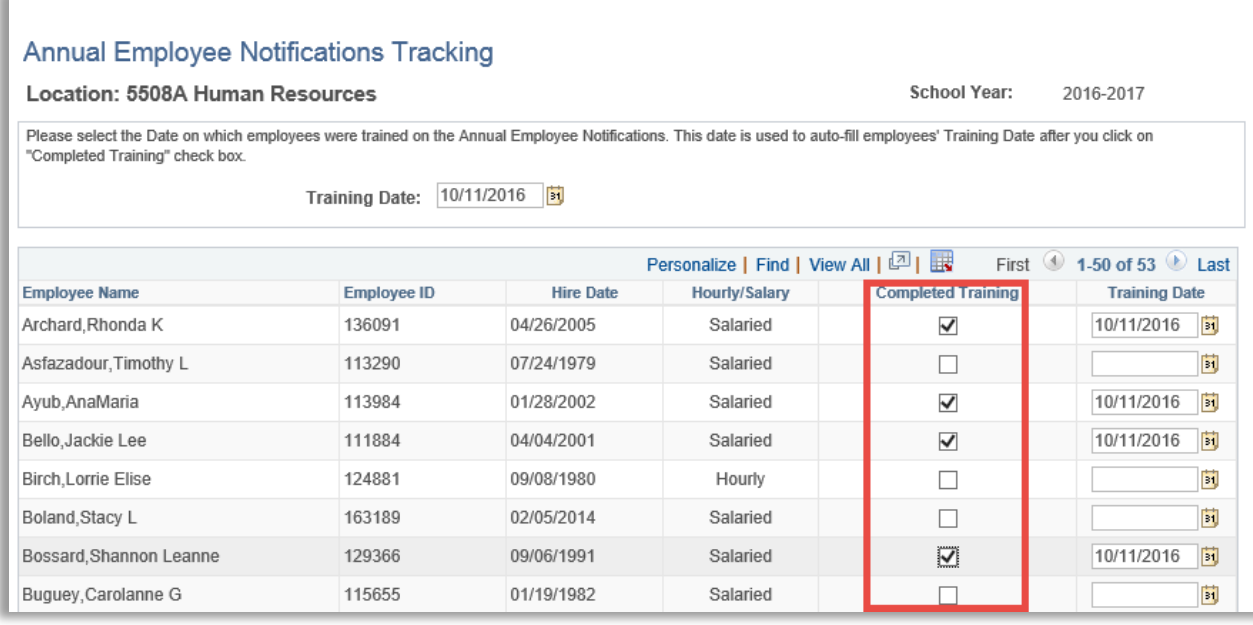

The system will fill in the Training Date for each selected employee based on the Training Date entered at the top of the page.

6. After all employees who received Annual Notifications training on that date have been selected, click the checkbox to indicate that the Site Administrator certifies the employees completed training. Then enter the employee ID of the Site Administrator/Department Head for that location.

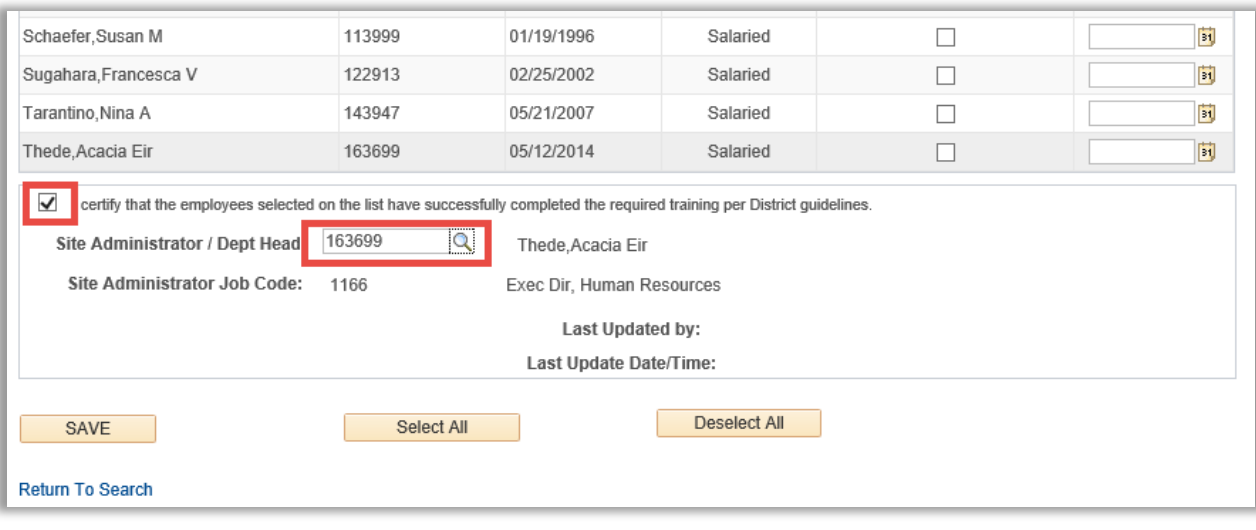

7. Click **Save**.

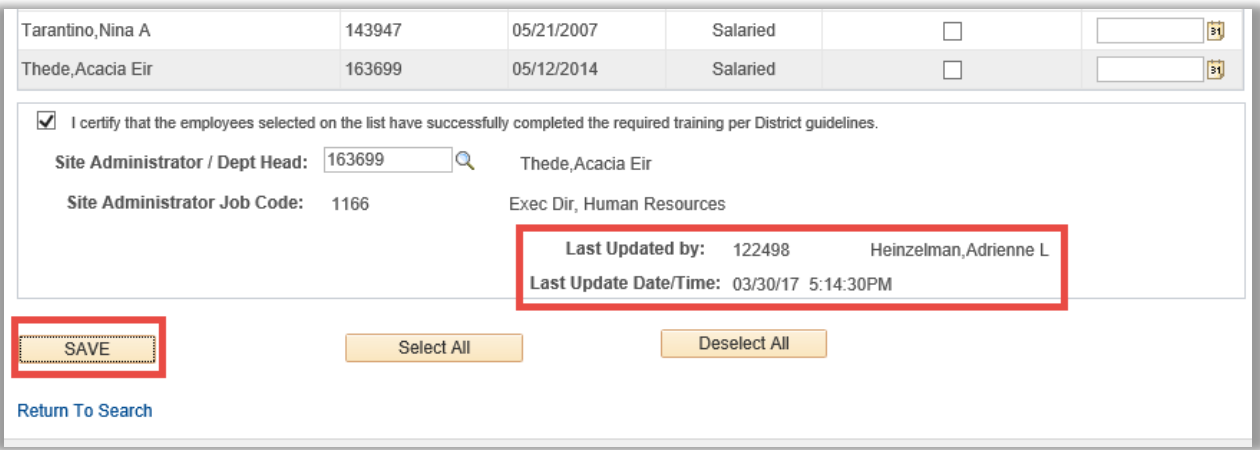

After saving, the system will record the employee ID and name of the person who last saved, and the date and time the page was last saved.